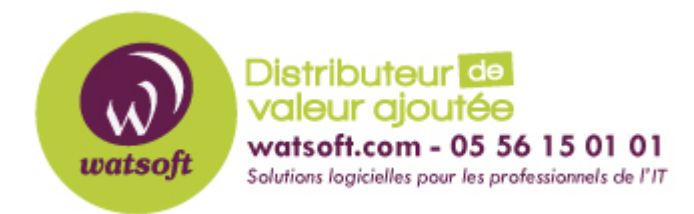

[Portail](https://watsoft.deskpro.com/) > [Base de connaissances](https://watsoft.deskpro.com/kb) > [BackupAssist](https://watsoft.deskpro.com/kb/backupassist) > [BackupAssist Classic](https://watsoft.deskpro.com/kb/backupassist-classic) > [Comment utiliser](https://watsoft.deskpro.com/kb/articles/comment-utiliser-la-fonction-seed-de-backupassist) [la fonction Seed de BackupAssist ?](https://watsoft.deskpro.com/kb/articles/comment-utiliser-la-fonction-seed-de-backupassist)

## Comment utiliser la fonction Seed de BackupAssist ?

Maxime - 2020-02-18 - dans [BackupAssist Classic](https://watsoft.deskpro.com/kb/backupassist-classic)

La fonction Seed (ou copie initiale) de BackupAssist permet de copier vos données sur un périphérique externe local afin de les déplacer physiquement vers votre serveur Rsync. Afin d'utiliser cette fonction de "copie initiale", il faut :

- 1. Créer votre tâche Rsync dans BackupAssist
- 2. Une fois la tâche créee, éditez celle-ci
- 3. Dans la rubrique Support, vous trouverez un bouton "Copie initiale"
- 4. Cette fonction vous demandera la location de votre périphérique de stockage externe
- 5. Une fois indiquée, BackupAssist effectuera une sauvegarde de vos données sur votre média externe
- 6. Une fois la tâche terminée, débranchez votre média et dirigez vous sur le serveur Rsync
- 7. Si il s'agit d'un serveur Linux, exécutez le script présent sur votre média externe précédemment copié par BackupAssist
- 8. Si il s'agit d'un serveur Windows, copiez manuellement les données copiées sur votre média externe vers le répertoire de stockage de vos sauvegardes sur votre serveur Rsync.